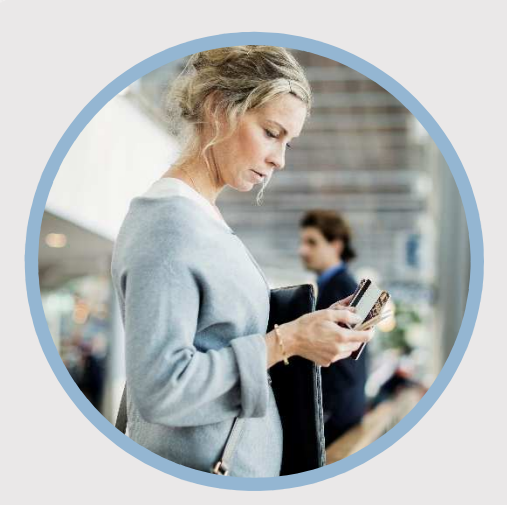

#### **SUMMARY**

Pay your SFFCU loan without writing a check or using a coupon book by scheduling recurring payments from an SFFCU account or from an external financial institution.

#### **CONTACT**

PHONE: 888-521-5209

WEBSITE: www.statefarmfcu.com

 $H$  $O$ IIRS $\cdot$ 7A – 7P CT, MON - FRI

# **HOW TO MAKE A**  LOAN PAYMENT

Mobile Version

## **LOGIN TO YOUR SFFCU ACCOUNT**

- o Tap the loan you wish to pay on your **Account screen**.
- o Your loan page will appear. Tap **Make a Paymen**t (iPhone) or **Pay Now** (Android.)

## **ENTER THE DETAILS OF YOUR TRANSFER (LOAN PAYMENT)**

- o Choose the **From Account** where the funds are originating to make the loan payment.
	- Choose one of your SFFCU accounts or an account with another financial institution that has been verified. See External Account Set Up – Mobile Version for more details on adding an external account for transfers.
- o On the **Choose To Account** screen, ensure the appropriate loan is selected.
- o Select the **Amount** of the loan payment.
	- **NOTE:** Payments made from external accounts do not have the option to pay extra on the loan principal.
- o The **Confirm Transfer** screen appears.
	- Select payments for a future date by tapping **Send On**. Select a future date and tap the **Update** button.
	- Tap **Frequency** to set up recurring payments. Tap **Ends**  to display the Choose Ending Option screen. Select an end date.

## **COMPLETE TRANSFER (LOAN PAYMENT)**

- o Tap the **Complete Transfer** button to pay the loan.
- You will receive an additional confirmation screen to indicate your transfer was a success.

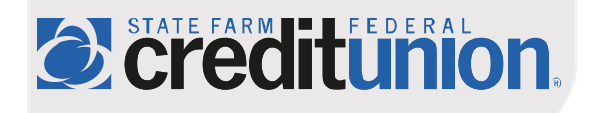